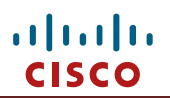

## $. 1 1. 1 1.$ **CISCO**

# **EHWIC-4G-LTE-V and C819(H)G-4G-V-K9**

## **MC7750 LTE Modem Firmware Upgrade Procedure**

### **Table of Contents**

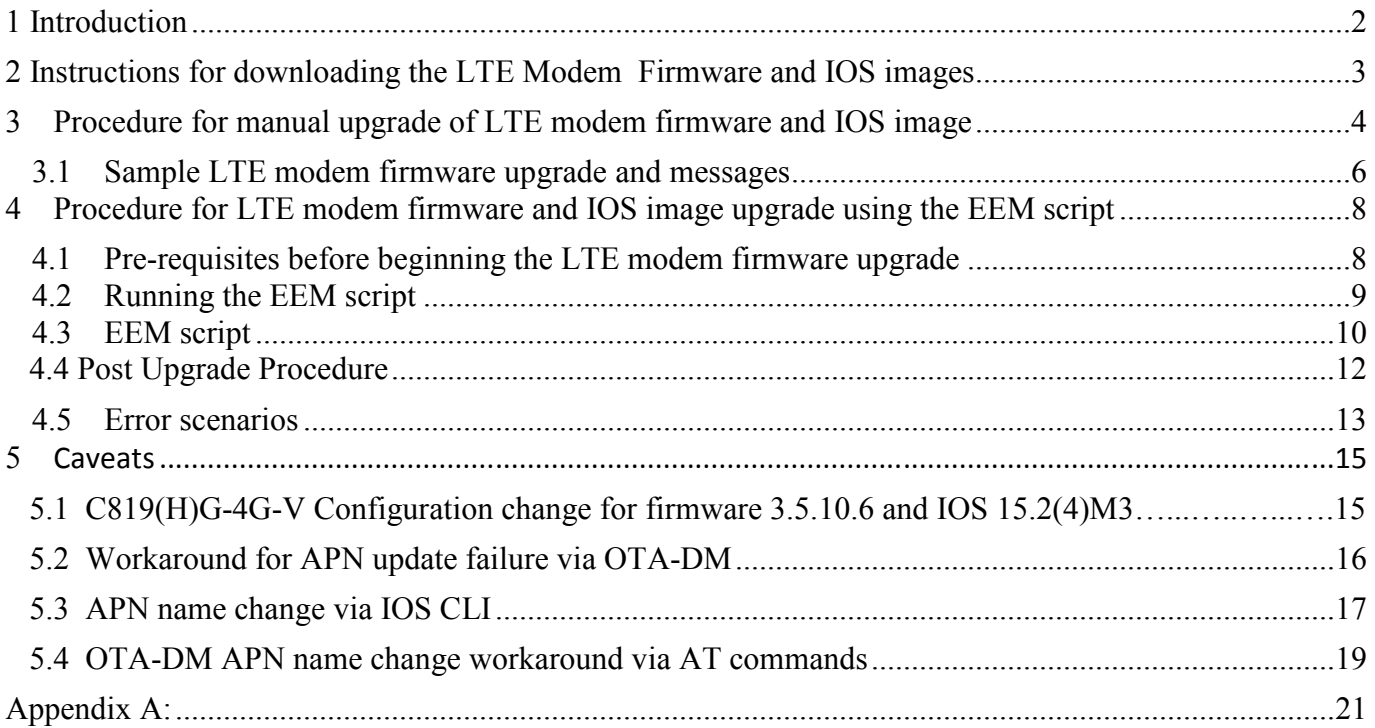

### **1 Introduction**

The Cisco LTE eHWIC and 819 with integrated LTE for the Verizon Wireless network (**EHWIC-4G-LTE-V**, **C819G-4G-V-K9** and **C819HG-4G-V-K9**) use the MC7750 LTE modem. A new modem firmware version is now available and recommended by Verizon Wireless for the modem, which also provides improved stability for the LTE connection. For these reasons, IOS release **15.2(4)M3** and subsequent releases will be compatible with the new LTE modem firmware. This means that any ISR model 1900, 2900, 3900 or 819 with Verizon Wireless LTE must upgrade the firmware on the LTE eHWIC or 819 embedded modem.

The current modem firmware version on the MC7750 LTE modem is 01.00.09.03 and should be upgraded to 03.05.10.06 for compatibility with IOS 15.2(4)M3 and later. This document highlights the different procedures to upgrade the LTE modem firmware and IOS depending on the deployment model. There are two methods to upgrade the LTE modem firmware and IOS image.

For existing field deployments where LTE is not the primary WAN interface or not the only ISR WAN interface, the manual upgrade process is recommended.

- For existing field deployments where a network administrator has out-of-band or local access to the ISR, the manual upgrade process is recommended.
- For cases where an ISR has yet to be deployed, the manual upgrade process is recommended.
- For existing field deployments where LTE is the only WAN interface, and there is no local or out-of-band administrative access to the ISR, an automated upgrade method using an IOS EEM script is recommended. The EEM script will upgrade the modem firmware and reload the ISR with the IOS image compatible with the new firmware release.

**There is an open issue for modems upgraded from LTE Modem Firmware Version SWI9600M\_01.00.09.03 to Modem Firmware Version SWI9600M\_03.05.10.06. OTA-DM (Over the Air Device Management) will no longer automatically update the APN update on the LTE modem. Sections 5.2 to 5.4 contain information to mitigate or resolve this issue.** 

**For C819(H)G-4G-V using firmware 3.5.10.6, an IOS configuration change is currently required to work around a modem hang symptom. Section 5.1 contains information to mitigate this issue.** 

#### $\mathbf{d}$  and  $\mathbf{d}$ **CISCO**

### **2 Downloading the LTE Modem Firmware and IOS images**

### **2.1 Firmware download**

The link below contains the LTE modem firmware image: http://software.cisco.com/download/release.html?i=!y&mdfid=284772061&softwareid=284285628&relea se=3.5.10.6&os=

Download the image, copy the firmware to ISR flash, and follow the upgrade instructions in section 3.

### **2.2 IOS download**

The link below contains IOS images for 15.2(4)M3 and later: http://software.cisco.com/download/navigator.html?mdfid=282786697&dvdid=0&flowid=39006

Click on "Cisco IOS 15.2M&T" option in the third column and follow the choices for routers>branch>router.

The rightmost column will display the series of ISR (1900, 2900, 3900). Choose the appropriate series. Once chosen, click the "IOS software" link on the following page, download the appropriate image, and copy the image to ISR flash.

### **3 Procedure for manual upgrade of modem firmware and IOS image**

Below are the steps to manually upgrade the MC7750 LTE modem firmware from 01.00.09.03 to 03.05.10.06

A) Boot router with IOS 15.2(4)M2 or the IOS interim image (universalk9 mz. SSA. V152 4 M LTE available via email request to interim lte  $\text{image}(\omega)$ cisco.com along with a cisco.com ID.

B) Download the following files onto the router flash:

 New Modem firmware: MC7750\_VZW\_03.05.10.06\_00.cwe New IOS image: c*xxx*-universalk9-mz.SPA.152-4.M3 (xxx vary by ISR model)

C) Verify that both the files are present in the router flash before beginning the modem firmware upgrade (via IOS enable-mode "show flash" command).

D) Enable logging console (IOS enable mode command "term mon") in order to view the status of the upgrade. Initiate the modem firmware upgrade process using the following IOS enable-mode command:

#### **For Verizon LTE eHWIC**

Router#microcode reload cellular 0 <slot\_number> modem-provision flash:MC7750\_VZW\_03.05.10.06\_00.cwe

#### **For 819 with embedded Verizon LTE**

 Router#microcode reload cellular 0 0 modem-provision flash:MC7750\_VZW\_03.05.10.06\_00.cwe

The LTE modem firmware upgrade procedure takes a maximum of 15 minutes, on average 5 minutes.

E. Once the upgrade is completed, you will see the following message on the ISR console:

F/W Upgrade: Complete Successfully

Once you see this message, verify that the modem is now on the new firmware by using the appropriate enable-mode IOS command:

#### **For the Verizon LTE EHWIC**

Router#**show cellular 0/<slot\_number>/0 hardware**

#### **For the 819 with embedded Verizon LTE**

Router#show cellular 0 hardware

e.g:

 Router#show cellular 0 hardware Modem Firmware Version = SWI9600M\_**03.05.10.06** Modem Firmware built = 2012/11/12 15:07:45

…

 If the firmware upgrade does not succeed, the following output would be seen from the previous command:

 Router#show cellular 0 hardware Modem Firmware Version = SWI9600M\_**01.00.09.03** …

 Reload the ISR and start the process again from step A. If the firmware upgrade fails 3 times, contact Cisco TAC.

F. Once the modem firmware upgrade has been verified, the ISR must be reloaded with the IOS image c*xxx*-universalk9-mz.SPA.152-4.M3 or later

After ISR reload, verify that the new IOS is running via the IOS command "show version" e.g.

Router1#show version

Cisco IOS Software, C800 Software (C800-UNIVERSALK9-M), Version  $15.2(4)M3$  ...

### **3.1 Sample modem firmware upgrade and messages**

Below is an example of an upgrade procedure on an 819 platform. It is important to enable console logging to view these messages.

```
Router#microcode reload cellular 0 0 modem-provision 
flash:MC7750_VZW_03.05.10.06_00.cwe 
Reload microcode? [confirm] <hit enter key>
Log status of firmware download in router flash?[confirm] \langle hit enter key>
Firmware download status will be logged in flash:fwlogfile 
Microcode Reload Process launched for Cellular 37946756; hw type = 0x6F3 
Router# 
***************************************************** 
 The interface will be Shut Down for Firmware Upgrade 
 This will terminate any active data connections. 
***************************************************** 
Modem radio has been turned off 
***************************************************** 
 Modem will be upgraded! 
 Upgrade process will take up to 15 minutes. During
 this time the modem will be unusable. 
 Please do not remove power or reload the router during 
 the upgrade process. 
***************************************************** 
Sending F/W[MC7750_VZW_03.05.10.06_00.cwe] to the card [41569157 bytes]:
Firmware file: MC7750_VZW_03.05.10.06_00.cwe sent to the card
The current modem F/W App Version: SWI9600M_01.00.09.03AP R2492 
CARMD-EN-10526 2011/07/01 19:31:09 
The current modem F/W Boot Version: SWI9600M_01.00.09.03BT R2492 
CARMD-EN-10526 2011/07/01 19:28:52 
The current modem Carrier String: 5 
The current modem Device ID: MC7750 
The current modem Package Identifier:
```
MC7750\_01.00.09.03\_00\_vzw\_020.006\_001

The current modem SKU ID: 1584083

FW UPgrade: In the progress.

\*Feb 21 23:39:35.407: %CISCO800-2-MODEM\_DOWN: Cellular0 modem is now DOWN.

F/W Upgrade: Complete Successfully

\*Feb 21 23:42:00.475: %CISCO800-2-MODEM\_UP: Cellular0 modem is now UP.

\*Feb 21 23:42:00.475: %CISCO800-2-MODEM\_DOWN: Cellular0 modem is now DOWN.

\*Feb 21 23:42:05.475: %CISCO800-2-MODEM\_UP: Cellular0 modem is now UP.

Modem radio has been turned on

Router#show cellular 0 hardware | incl Modem Firmware Version

Modem Firmware Version = SWI9600M\_03.05.10.06

### **4 Procedure for modem firmware and IOS image upgrade using the EEM script**

### **4.1 Pre-requisites before beginning the modem firmware upgrade**

Below is a list of steps that need to be taken before beginning the modem firmware upgrade:

- A. The ISR first needs to be upgraded to IOS 15.2(4)M2 or the IOS interim image (universalk9-mz.SSA.V152\_4\_M\_LTE available via email request to interim lte  $\text{image}(\overline{a})$ cisco.com along with a cisco.com ID).
- B. Download the following files onto the router flash: New Modem firmware:

MC7750\_VZW\_03.05.10.06\_00.cwe

New IOS image: c*xxx*-universalk9-mz.SPA.152-4.M3

 Verify that both the files are present in the router flash before beginning the modem firmware upgrade.

- C. Delete any "boot system flash:" configuration commands from the running configuration (IOS config-mode command "no boot system flash…")
- D. Copy the EEM scripts from section 4.3 into the ISR running configuration (from IOS configuration mode).
- E. Verify that the policy is registered by using the enable-mode command: Router# show event manager policy registered
- F. Verify that every line of the script has been registered since sometimes The editor used to access the router console, truncates the actions of the script entered.
- G. The EEM script will generate syslog messages. Please enable console logging to view the same.

### **4.2 Running the EEM script**

Once steps A through C of the pre-requisites are completed, the modem firmware upgrade procedure is started using the following enable-mode command:

Router#event manager run *FW <slot\_number>*

For 819 platforms, the slot number is "0". For 1900, 2900, 3900 platforms with EHWICs, the slot number indicates the ISR slot where EHWIC-4G-LTE-V is inserted (seen via IOS command "show ip interface brief | incl Cell")

e.g For a **1941** ISR with EHWIC-4G-LTE-V in slot 1 which needs to be upgraded, the cli will be

Router#event manager run FW 1

For an **819** ISR LTE modem firmware upgrade, the enable-mode command is Router#event manager run FW 0

The EEM script will upgrade the modem firmware from **01.00.09.03** to **03.05.10.06**. Following the modem upgrade, the script will load the corresponding IOS image and reload the router. The total upgrade time including router reload is approximately 25 minutes. During this time, the corresponding cellular interface will not be accessible. After the upgrade, log back into the router and verify that the upgrade was successful. If the upgrade was successful, you should see the following output:

 Router#show cellular 0 hardware Modem Firmware Version = SWI9600M\_**03.05.10.06** Modem Firmware built = 2012/11/12 15:07:45

Router1#show version

**Cisco IOS Software, C800 Software (C800-UNIVERSALK9-M), Version 15.2(4)M3 …**

 $\mathbf{d}$  ,  $\mathbf{d}$  ,  $\mathbf{d}$  ,  $\mathbf{d}$ **CISCC** 

### **4.3 EEM script**

Copy the EEM scripts below into the ISR running configuration as indicated in step 4.1 step D with the following edit (if needed).

The EEM script is written assuming that the ISR is initially running the IOS interim image for LTE. If the router is running IOS 15.2(4)M2, replace the following line in the script before executing:

action 1.3.4 set old IOS "c\$platform-universalk9-mz.SSA.V152\_4\_M\_LTE" with

action 1.3.4 set old\_IOS "c\$platform-universalk9-mz.SPA.152-4.M2"

#### **Script1:**

event manager applet FW authorization bypass event none maxrun 1200 action 1.0 if \$ none argc ne "1" action 1.0.1 syslog msg "Incorrect number of arguments passed. Please check and try again" action 1.0.2 exit action 1.0.3 end action 1.1 cli command "enable" action 1.2 set slot\_number "\$\_none\_arg1" action 1.3 cli command "show version | incl System image file" action 1.3.1 regexp "(.\*)c(.\*)-universalk9-(.\*)\"" "\$\_cli\_result" \_match *\_*sub1 \_sub2 \_sub3 action 1.3.2 set platform "\$\_sub2" action 1.3.3 set current\_IOS "c\$\_sub2-universalk9-\$\_sub3" action 1.3.4 set old IOS "c\$platform-universalk9-mz.SSA.V152\_4\_M\_LTE" action 1.3.5 set new\_IOS "c\$platform-universalk9-mz.SPA.152-4.M3" action 1.3.6 set firmware "MC7750\_VZW\_03.05.10.06\_00.cwe" action 1.3.7 set old\_firmware "SWI9600M\_01.00.09.03" action 1.3.8 set new\_firmware "SWI9600M\_03.05.10.06" action 1.4 if \$platform eq "800" action 1.4.1 set cellular\_interface 0 action 1.5 else action 1.5.1 set cellular\_interface "0/\$slot\_number/0" action 1.5.2 end action 1.6 cli command "show cellular \$cellular interface hardware | incl Modem Firmware Version"

action 1.7 string first "\$new\_firmware" "\$\_cli\_result" action 1.8 if \$ string result ge 0 action 1.8.1 syslog msg "Modem is already on new firmware \$new\_firmware. Exiting upgrade!!" action 1.8.2 exit action 1.8.3 end action 2.1 if \$current\_IOS ne \$old\_IOS action 2.1.1 syslog msg "Current IOS version is incorrect. Please run \$old\_IOS before starting upgrade. Exiting upgrade!!" action 2.1.2 exit action 2.2 end action 2.3 cli command "show flash: | incl \$new\_IOS" action 3.0 string first "\$new\_IOS" "\$\_cli\_result" action 3.1 if  $\frac{1}{2}$  string result lt 0 action 3.1.1 syslog msg "\$new IOS is not present in flash. Exiting upgrade!!" action 3.1.2 exit action 3.2 end action 3.3 cli command "show flash: | incl \$firmware" action 5.0 string first "\$firmware" "\$ cli result" action 5.1 if  $\frac{1}{2}$  string result lt 0 action 5.1.1 syslog msg "\$firmware is not present in flash. Exiting upgrade!!" action 5.1.2 exit action 5.2 end action 5.3 cli command "configure terminal" action 5.4 cli command "no boot system" action 5.5 cli command "end" action 6.1 cli command "microcode reload cellular 0 \$slot\_number modem-provision flash:\$firmware" pattern "confirm" action 6.2 cli command "y" action 6.3 wait 400 action 6.4 cli command "event manager run router reload \$old IOS \$new\_IOS \$old\_firmware \$cellular\_interface" action 6.5 wait 120 action 6.6 exit

Upgrade Instructions: LTE Modem Firmware and IOS for EHWIC-4G-LTE-V, C819(H)G-4G-V-K9

#### **Script2:**

```
event manager applet router_reload authorization bypass 
event none maxrun 120 
action 1.0 set old IOS "$ none arg1"
action 1.1 set new IOS "$ none arg2"
action 1.2 set old firmware "$ none arg3"
action 1.3 set cellular interface "$ none_arg4"
action 1.4 cli command "enable" 
action 2.0 cli command "show cellular $cellular interface hardware | inc Modem
Firmware Version"
action 2.1 set string result "0"
action 2.2 string first "$old_firmware" "$_cli_result"
action 2.3 if $_string_result ge "0" 
action 2.3.1 set boot IOS "$old IOS"
action 2.3.2 syslog msg "Firmware did not Upgrade successfully. Please try again after 
reload" 
action 2.4 else 
action 2.4.1 set boot IOS "$new_IOS"
action 2.4.2 syslog msg "Firmware upgraded successfully. value= $ string result"
action 2.4.3 end 
action 2.5 cli command "configure terminal" 
action 2.5.1 cli command "boot system flash:$boot_IOS" 
action 2.5.2 cli command "config-register 0x2102" 
action 2.5.3 cli command "interface cellular $cellular interface"
action 2.5.4 cli command "no shut" 
action 2.5.5 cli command "end" 
action 2.5.6 cli command "write memory" 
action 2.5.7 reload
```
#### **4.4 Post Upgrade Procedure**

The EEM script makes configuration changes as part of the upgrade procedure. These changes are as follows:

• **The EEM script configures the ISR** to **boot with** 15.2(4)M3 **after the firmware upgrade has completed.** This change should remain. **For example with a 2901/2911/2921 ISR, it would be** 

boot system flash:c2900-universalk9-mz.SPA.V152-4.M3

- The EEM script changes the config register to 0x2102. This change should remain as this is the appropriate value for an ISR to load the startup-config.
- Once the upgrade is successful, the EEM scripts should be REMOVED via the following IOS config-mode commands:

Router#config term Router(config)#no event manager applet FW Router(config)#no event manager applet router\_reload Router(config)#end Router#write memory

### **4.5 Error scenarios**

If the LTE modem firmware upgrade did not complete successfully, perform the following based on the appropriate case:

**Case 1:** Check if the following output is observed after the upgrade procedure

Router#show cellular 0/1/0 hardware | incl Modem Firmware Version Modem Firmware Version = SWI9600M\_01.00.09.03

Router#show version | incl System image

System image file is "flash:c2900-universalk9-mz.SSA .152-4.M3"

If the above outputs are observed, it implies that the modem firmware upgrade failed. In this case:

- Reload the ISR with the previous IOS image: c*xxx*-**universalk9-mz.SSA.V152\_4\_M\_LTE**  or c*xxx*-**universalk9-mz.** SPA.152-4.M2.bin
- For manual upgrade, repeat the procedure beginning from section 3 or
- For EEM upgrade, remove the EEM script (see step 4.4), and repeat the procedure beginning from section 4

#### **Case 2**: If the following output is observed after the upgrade procedure

Router#show cellular 0/1/0 hardware | incl Modem Firmware Version Modem Firmware Version = SWI9600M\_01.00.09.03

Router#show version | incl System image

System image file is "flash:c2900-universalk9-mz.SSA.V152\_4\_M\_LTE" or

System image file is "flash:c2900-universalk9-mz.SPA.V152\_4\_M2"

The modem firmware upgrade failed. In this case:

- For manual upgrade, repeat the procedure beginning from section 3 or
- For EEM upgrade, remove the EEM script (see step 4.4), and repeat the procedure beginning from section 4

**Case 3:** If the following output is observed after the upgrade procedure

Router#show cellular 0/1/0 hardware | incl Modem Firmware Version Modem Firmware Version = SWI9600M\_03.05.10.06

Router#show version | incl System image

System image file is "flash:c2900-universalk9-mz.SSA.V152\_4\_M\_LTE" or

System image file is "flash:c2900-universalk9-mz.SPA.152-4.M2.bin"

The modem firmware upgrade succeeded, but the wrong IOS image was loaded onto the router. In this case:

- Ensure a single "boot system flash: command is configured, pointing to the IOS image cxxx-universalk9-mz.SPA.152-4.M3, by deleting any other "boot system: commands (IOS config-mode command "no boot system flash...")
- Perform a "write memory" enable-mode command, and reload the router with new IOS image (enable-mode command "reload").

### 5 **Caveats**

### **5.1 C819(H)G-4G-V IOS Configuration Work-Around**

Due to CSCud06180, under certain network conditions the 819G-4G-V-K9 with IOS 15.2(4)M3 and MC7750 v3.5.10.6 may exhibit a Modem Hang symptom. This condition may be triggered by an LTE interface reset. When the LTE hang occurs the LTE modem requires a manual modem power-cycle command to be executed.

A configuration change on the 819G-4G-V-K9 mitigates the modem hang but results in a longer time required to recover the LTE connection (65 seconds). When an LTE connection is temporarily disconnected, the 819 will automatically attempt to reconnect. The time it takes to reestablish the LTE Connection is influenced by the 819's configuration. The following commands are required:

Router#config term Router(config)#controller Cellular 0 Router(config-controller)#lte modem link-recovery enable Router(config-controller)#lte modem link-recovery monitor-timer 60 Router(config-controller)#exit Router(config)#interface Cellular0 Router(config-if)#dialer enable-timeout 60 Router(config-if)#end

Athough CSCud06180 is listed as resolved for 15.3(3)M, 15.3(3)M should not be used for the C819G-4G-V/C819HG-4G-V (nor LTE eHWIC). A subsequent IOS release will be recommended for use with Verizon Wireless LTE eHWIC and 819. Until then, IOS 15.2(4)M3 is the recommended release for use with LTE modem firmware 3.5.10.6 with C819(H)G-4G-V and EHWIC-4G-LTE-V.

### **5.2 Workaround for APN update failure via OTA-DM**

OTA-DM (Over the Air Device Management) is a feature that enables the LTE network to change the Access Point Name (APN) configured on the modem of an LTE device. The APN is an identifier that allows an LTE device to connect to a specific network. This enables LTE to provide private network connections to LTE devices across a shared wireless medium. An APN change is required for operation with the Verizon Mobile Private Network service or for Internet access with an LTE static IP address.

There is an open issue for modems upgraded from LTE Modem Firmware Version SWI9600M\_01.00.09.03 to Modem Firmware Version SWI9600M\_03.05.10.06. OTA-DM will no longer update the APN update on the LTE modem.

Note that if an LTE interface is operational before the upgrade, it will remain operational after the upgrade, which does not change the APN. The APN would only need to be changed if a new SIM (subscriber identification module) with a different APN is installed. If a new SIM or change to a SIM is needed, please contact your Verizon Wireless representative.

There are two methods to resolve the issue. The first is a single line IOS enablemode command to manually change the APN. The second is a procedure to change data profiles in the LTE modem to re-enable OTA-DM. Please note that upgrading from 1.0.9.3 to 3.5.10.6 on a currently LTE-connected ISR will not change the APN, and LTE will connect to the existing APN.

### **5.3 APN name change via IOS CLI**

As a workaround, the following IOS enable-mode command can be used instead to manually change the APN. This is the recommended method to change the APN, and the command is only required if the APN must be changed.

The command will not appear in the running or startup configuration. The setting is stored in NVRAM of the modem and will not revert or change with an ISR power cycle. If another SIM is later inserted, with a different APN, the command must be repeated with the new APN value. To ensure the new SIM or change to a SIM is opereational, or to confirm the APN, please contact your Verizon Wireless representative.

Router# cellular <unit> lte profile create <profile number> <APN name>

 $\langle \text{unit} \rangle$  is 0 for the 819, or  $0/x/0$  where x is the slot number  $\le$ profile number  $\ge$  should be set to a value of 1 <APN Name> is the actual APN name, e.g. vzwinternet.

#### e.g. cellular 0/1/0 lte profile create 1 vzwinternet

Below is an example (example only, vzwinternet is the default APN and does not need to be defined): C819V\_pod1#cellu 0 lte profile create 1 vzwinternet Profile 1 already exists. Do you want to overwrite? [confirm] Profile 1 will be overwritten with the following values: PDP type = IPv4 APN = vzwinternet Are you sure? [confirm] << hit the enter key>> Profile 1 written to modem .Mar 7 14:45:37.980: %LINK-3-UPDOWN: Interface Cellular0, changed state to up .Mar 7 14:45:38.980: %LINEPROTO-5-UPDOWN: Line protocol on Interface Cellular0, changed state to up  $C819V$  pod1#sh cell 0 all Hardware Information ==================== Modem Firmware Version = SWI9600M\_03.05.10.06 Modem Firmware built =  $2012/11/12$  15:07:45 Hardware Version = 10 International Mobile Subscriber Identity (IMSI) = 00000

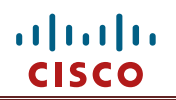

International Mobile Equipment Identity (IMEI) = 990000820021253 Integrated Circuit Card ID (ICCID) = Mobile Subscriber International Subscriber IDentity Number (MSISDN) = 2156945219

Profile Information

==================== Profile  $1 =$  ACTIVE\* -------- PDP Type = IPv4 PDP address = 10.185.57.9 Access Point Name (APN) = vzwinternet Authentication = Unknown Username: Password: Primary DNS address = 198.224.189.236 Secondary DNS address = 198.224.188.236 --More--

Copyright Cisco Systems **18** 18 7/18/2013

### **5.4 OTA-DM APN name change workaround via AT commands**

Appendix A includes the document provided by Sierra Wireless with instructions on how to re-enable OTA-DM on the LTE modem by using AT commands. In order to use the AT commands, reverse telnet is required on the ISR. This is accomplished via serial console or Telnet/SSH from a device attached to the same LAN as the ISR, or *via a WAN connection other than the LTE connection.* To access the LTE modem,

- Determine the cellular interface: *cell 0/x/0* for LTE eHWIC or *cell 0* for 819
- Determine the line associated with the cellular interface (e.g. 3 for 819, 0/x/0 for LTE eHWIC)
- Ensure that the line associated with the cellular interface is configured with "transport input telnet ssh" (to allow the upcoming reverse telnet)
- Determine the IP address of a loopback or LAN interface (e.g. 10.3.2.1)
- "shut" the cellular interface via command-line configuration mode
- Reverse telnet to the cellular interface by adding 2000 to the line and Telnet from the ISR console to the IP address followed by the line number e.g. "telnet 10.3.2.1 2003"
- Follow the steps in appendix A
- <sup>"</sup> no shut" the cellular interface via command line configuration
- Although the cellular interface will become active after the upgrade, it is recommended to reload the ISR.

#### Sample reverse telnet:

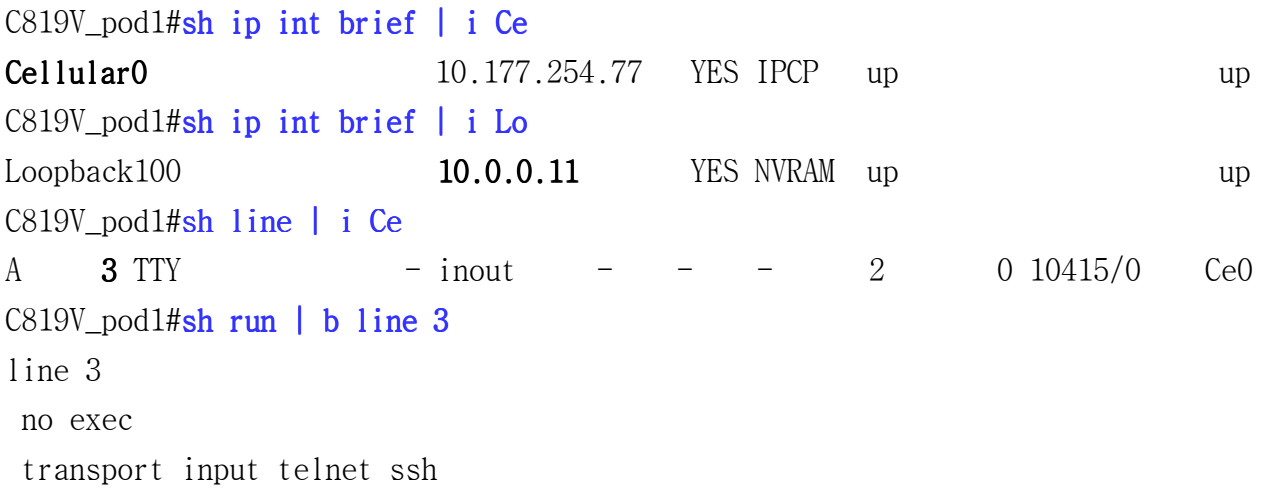

```
C819V pod1#conf t
Enter configuration commands, one per line. End with CNTL/Z. 
C819V\_pod1(config)#int cell 0
C819V pod1(config-if)#shut
C819V\_pod1(config-if)#
.Mar 19 04:29:10.521: %LINK-5-CHANGED: Interface Cellular0, changed state to 
administratively down 
.Mar 19 04:29:11.521: %LINEPROTO-5-UPDOWN: Line protocol on Interface 
Cellular0, changed state to down 
C819V\_pod1(config-if)#end
C819V_pod1# 
.Mar 19 04:29:22.388: %SYS-5-CONFIG I: Configured from console by cisco on
console 
C819V_pod1#telnet 10.0.0.11 2003
Trying 10.0.0.11, 2003 ... Open 
at 
OK 
\leuse the at command procedure in appendix A, and when done..\ge\lehit control-shift-6 keys, followed by x >>
C819V pod1#disc
Closing connection to 10.0.0.11 [confirm] 
C819V_pod1#conf t
Enter configuration commands, one per line. End with CNTL/Z. 
C819V\_pod1(config)#int cell 0
C819V\_pod1(config-if)#no shut
C819V\_pod1(config-if)#end
.Mar 19 04:39:31.704: %LINK-3-UPDOWN: Interface Cellular0, changed state to 
down 
.Mar 19 04:39:32.380: %SYS-5-CONFIG_I: Configured from console by cisco on 
console 
.Mar 19 04:40:23.468: %LINK-3-UPDOWN: Interface Cellular0, changed state to up 
.Mar 19 04:40:24.468: %LINEPROTO-5-UPDOWN: Line protocol on Interface 
Cellular0, changed state to up
```
### **Appendix A:**

## W**orkaround To Restore MC7750 OTA-DM**

#### **Purpose**

**When upgrading MC7750 from 1.0.9.3 to 3.5.10.6 the APN node IDs are reset to zeros this impacts FOTA updates.** 

**The procedure below provides a workaround to restore the IDs.** Procedure to Restore MC7750 NodeIDs.

#### **Verify the Current Firmware Version**

Enter ATI at the modem's AT command prompt:

#### **ATI**

```
Manufacturer: Sierra Wireless, Incorporated 
Model: MC7750 
Revision: 33, SWI9600M_03.05.10.06ap r5595 carmd-en-10527 
2012/11/12 15:07:45 
MEID: 99000056004188 
ESN: 12815119146, 0x80E6B32A 
IMEI: 990000560041883 
IMEI SV: 1 
FSN: CAJ1021014610 
3GPP Release 8 
+GCAP: +CIS707-A, CIS-856, CIS-856-A, +CGSM, +CLTE1, +MS, +ES, 
+DS, +FCLASS
```
#### **Reconfiguring the NodeIDs**

To implement the workaround, send the AT commands listed below to the modem: Ensure an operational Verizon Wireless SIM is installed.

Copy and paste the lines to the console to reduce errors.

When the command is pasted in and <enter> key is hit, the command should be displayed along with "OK". If this output is not displayed, re-paste the command.

```
at$qcpdpcfge=1,0,0,1 
OK 
at$qcpdpcfge=2,0,0,2 
OK 
at$qcpdpcfge=3,0,0,3 
OK 
at$qcpdpcfge=4,1,0,4 
OK 
at$qcpdpcfge=9,0,0,1 
OK 
at$qcpdpcfge=10,0,0,2 
OK 
at$qcpdpcfge=11,0,0,3 
OK 
at$qcpdpcfge=12,1,0,4 
OK 
at$qcpdpcfge=13,0,0,0 
OK
```
Exit the reverse telnet mode (hit control-shift-6 keys, then type "disc")

**(Continue with the instructions in section 5.4:** "no shut" the cellular interface)